# Century Club Logger on Windows Vista

Microsoft Windows Vista introduced several new security features which prevent many of our favorite programs, including the Century Club Logger, from installing and running properly. This guide will present one method of installing the Century Club Logger on a Vista system that does not require disabling any of Vista's security features.

While the process described here has only been tested on the 64-bit version of Windows Vista, it should work equally well on the 32-bit versions.

### **Administrator Accounts**

There are two kinds of "administrator" accounts in Vista. The one we all know well is the user account with "administrator" privileges. The other is the true Administrator account which is disabled by default when installing Vista. In this Administrator account, Vista's User Account Control (UAC) is disabled, allowing us to install our legacy programs and have them work properly. To use this Administrator account, we need to first enable it.

# **Enable Administrator Account**

Enabling the Administrator account is done by one of two methods - depending on which version of Windows Vista you have installed on your system.

#### **Vista Ultimate or Business Editions**

- 1. Click the Vista Start button.
- 2. Right-click Computer.
- 3. From the menu that pops up, click Manage.
- 4. If a User Account Control message pops up with "Windows needs your permission to continue" click Continue.
- 5. The Computer Management console should now be displayed. Under System Tools, click on the preceding triangle to expand Local Users and Groups.

6. In the left pane, click on Users and your screen should appears similar to this:

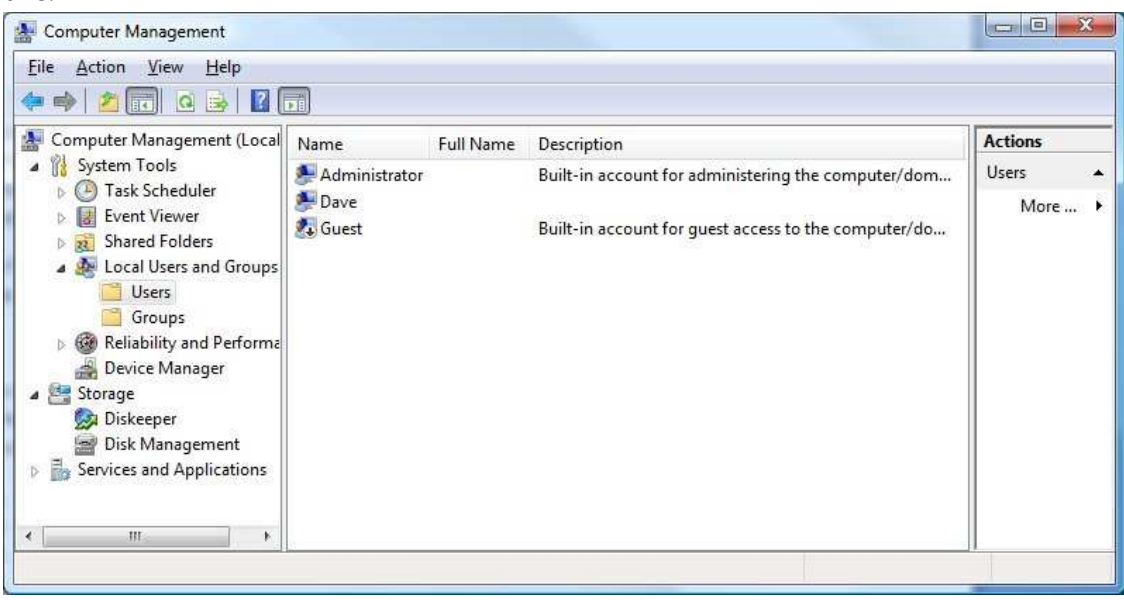

- 7. In the center pane, right-click on Administrator then click Properties from the menu that appears.
- 8. You should find a check-mark before "Account is disabled" you need to click to un-check it.
- 9. Click OK to exit the Administrator Properties dialog.
- 10. Close the Computer Management console.
- 11. The Administrator account will now appear in User Accounts under Control Panel.

### **Other Vista Editions**

- 1. Click the Vista Start button.
- 2. Type **cmd** in the *Start Search* box and cmd.exe should appear under the Programs heading.
- 3. Right-click cmd.exe and select Run as administrator.
- 4. If a window appears asking for permission, click on Continue.
- 5. You should see a command prompt window on your screen.
- 6. Type **Net user administrator /active:yes** then press the Return or Enter key on your keyboard.
- 7. The Administrator account will now appear in User Accounts under Control Panel.

# **Assign a Password to the Administrator Account**

To retain the safety features built into Windows Vista, the Administrator account should be disabled after you're done installing the Century Club Logger. However, you may choose to leave it enabled, in which case it is recommended that you assign a password to the account using the following procedure:

- 1. Click on the Vista Start button.
- 2. Click on Control Panel.
- 3. If you are viewing the Control Panel Home, click on Add or remove user accounts which is under User Accounts and Family Safety. If a window pops up asking for permission, click Continue.
- 4. If you are viewing the Control Panel in Classic View, double-click User Accounts then click on Manage another account. If a window pops up asking for permission, click Continue.
- 5. Click Administrator.
- 6. Click Create a password.
- 7. Enter the your password twice, enter a hint if you so desire, then click Create password.
- 8. Close the Change an Account dialog you're done setting up the Administrator account.

## **Install the Century Club Logger**

- 1. Log out of Vista.
- 2. Log back into Vista using the Administrator account (and password if you created one).
- 3. Create a new folder in C:\ and give it a name such as Legacy
	- Programs.

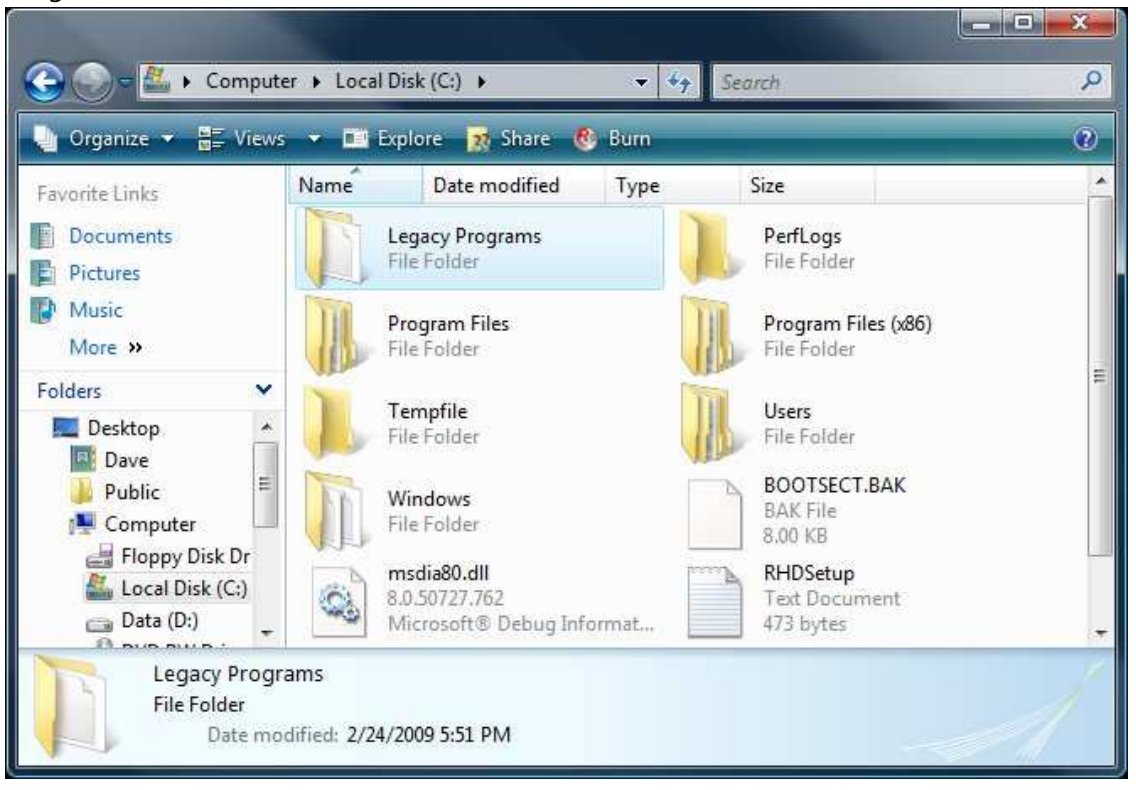

- 4. Download the latest full-install version of the Century Club Logger from the Alpine Software website at http://www.alpinesoft.com/files/cclog.exe and save it anywhere you can easily find it.
- 5. Launch the cclog.exe installer by double-clicking on it. This begins the installation process for the Century Club Logger.
- 6. When the setup dialog asks you to Select Destination location, change the default to C:\Legacy Programs\Century Club Logger (alternatively, click Browse and simply find and select the Legacy Programs folder and the installer will create the Century Club Logger folder for you).
- 7. Click Next to continue the installation. If a window pops up saying the folder does not exist, click on Yes to create it.
- 8. When the Borland Database Engine Installation/Upgrade dialog appears, it will have a path pre-filled for installation. Do not accept the default path! You need to CAREFULLY edit the path (browse does not work) so that it reads: C:\Legacy Programs\Common Files\Borland Shared\BDE
- 9. If Vista tells you the path doesn't exist just click Yes to create it.
- 10. DO NOT START THE CENTURY CLUB LOGGER YET!!!! Continue to the next section first.

# **Configure the Borland Database Engine**

1. Browse to the C:\Legacy Programs\Common Files\Borland Shared\BDE folder (assuming you installed to the suggested

#### location).

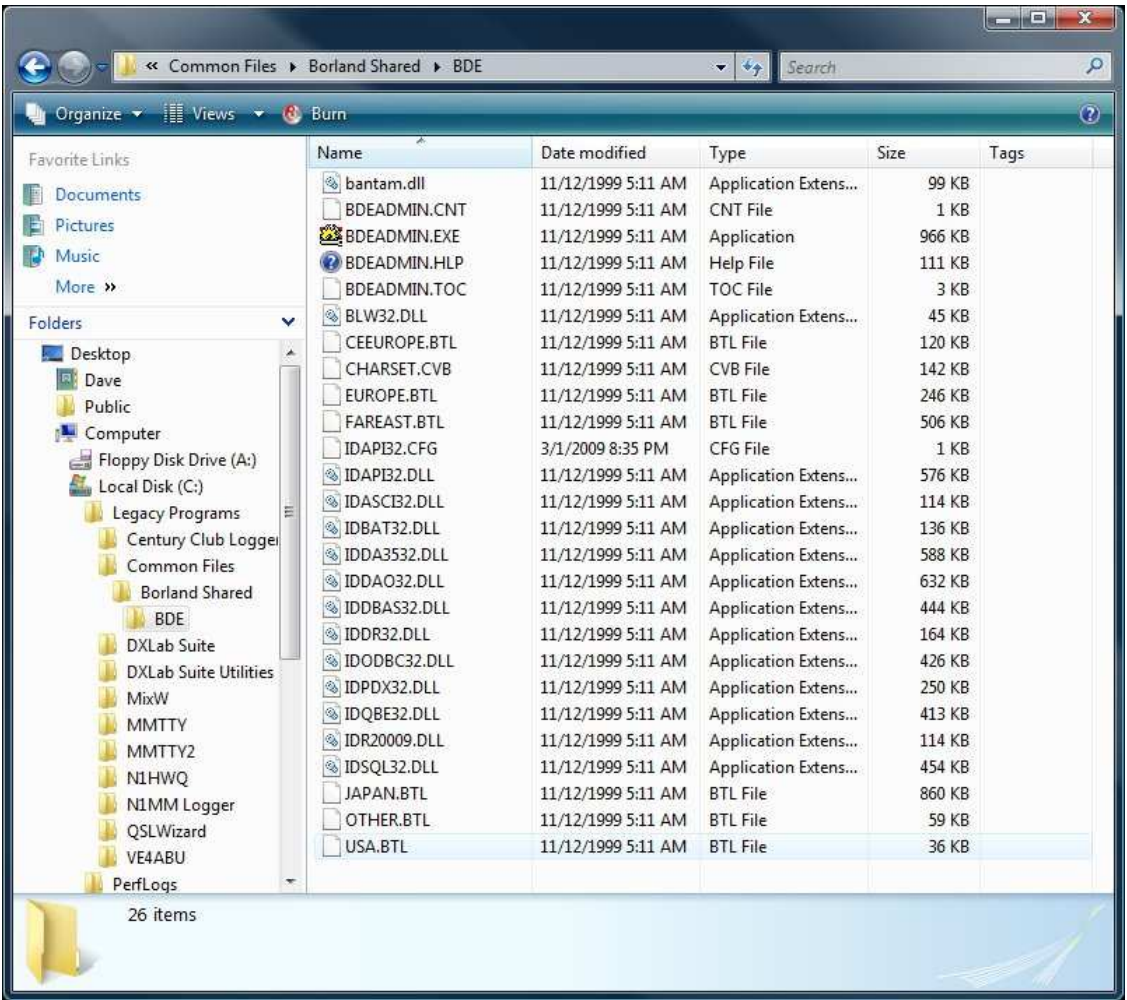

- 2. Double-click the BDEADMIN application file (or BDEADMIN.EXE if you are displaying filename extensions). The will launch the BDE Administrator application.
- 3. Click on the Configuration tab.
- 4. Click on the plus sign in front of Configuration to expand the list.
- 5. Click plus signs to expand Drivers then Native.
- 6. Click on PARADOX to select it and you should see several parameters appear in the window to the right.

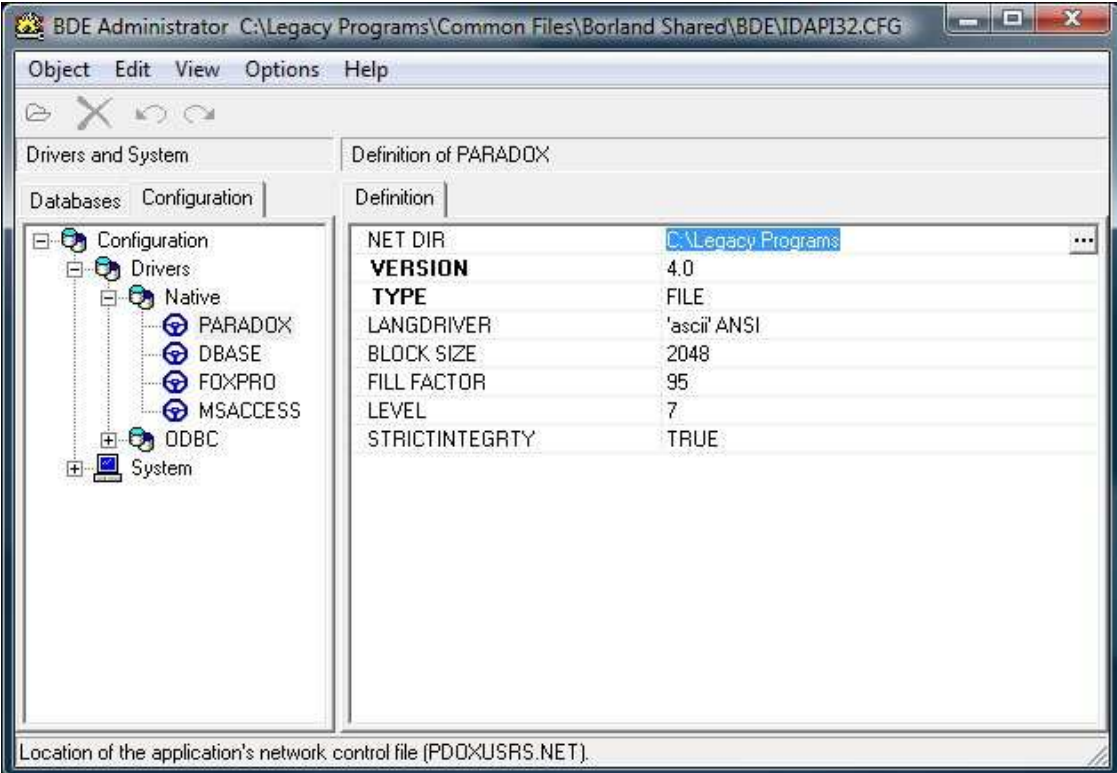

- 7. To the right of NET DIR change the path from **C:\** to **C:\Legacy Programs**
- 8. On the left side, expand System by clicking the preceding plus sign.

9. Click on INIT to select it - and look at the window on the right again.

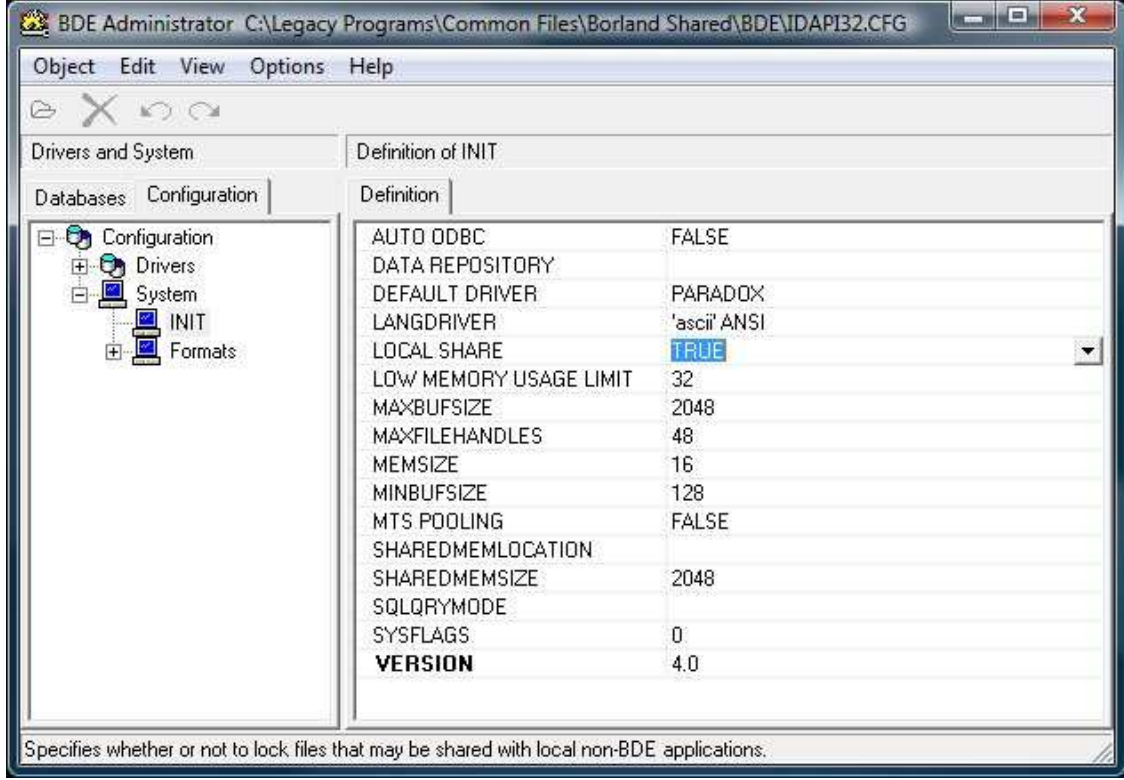

- 10. Change LOCAL SHARE from **FALSE** to **TRUE** using the drop-down list available in that field.
- 11. In the menu bar, click on Object then select Apply.
- 12. When asked to confirm to Save all edits to INIT? click on OK.
- 13. Click OK to any warning about restarting All BDE applications.
- 14. Close the BDE Adminstrator application if you're asked to Save all edits to BDE Adminstrator, click Yes.

### **Launch the Century Club Logger**

The Century Club Logger is now ready to run. Simply browse through the Vista Start menu and run it as you would any other problem. Click through any windows that may pop up indicating that it's building or creating indexes, shares, etc. After the Century Club Logger appears normally on your screen, close it.

You can now log out of Vista and log back in using your "normal" user account. The Century Club Logger should be working as expected at this point.

It is recommended that you follow the above procedure Enable Administrator Account but DISABLE the Administrator account at this time.